# **2024**

# **Håndbok for ML2000 Felthurtig**

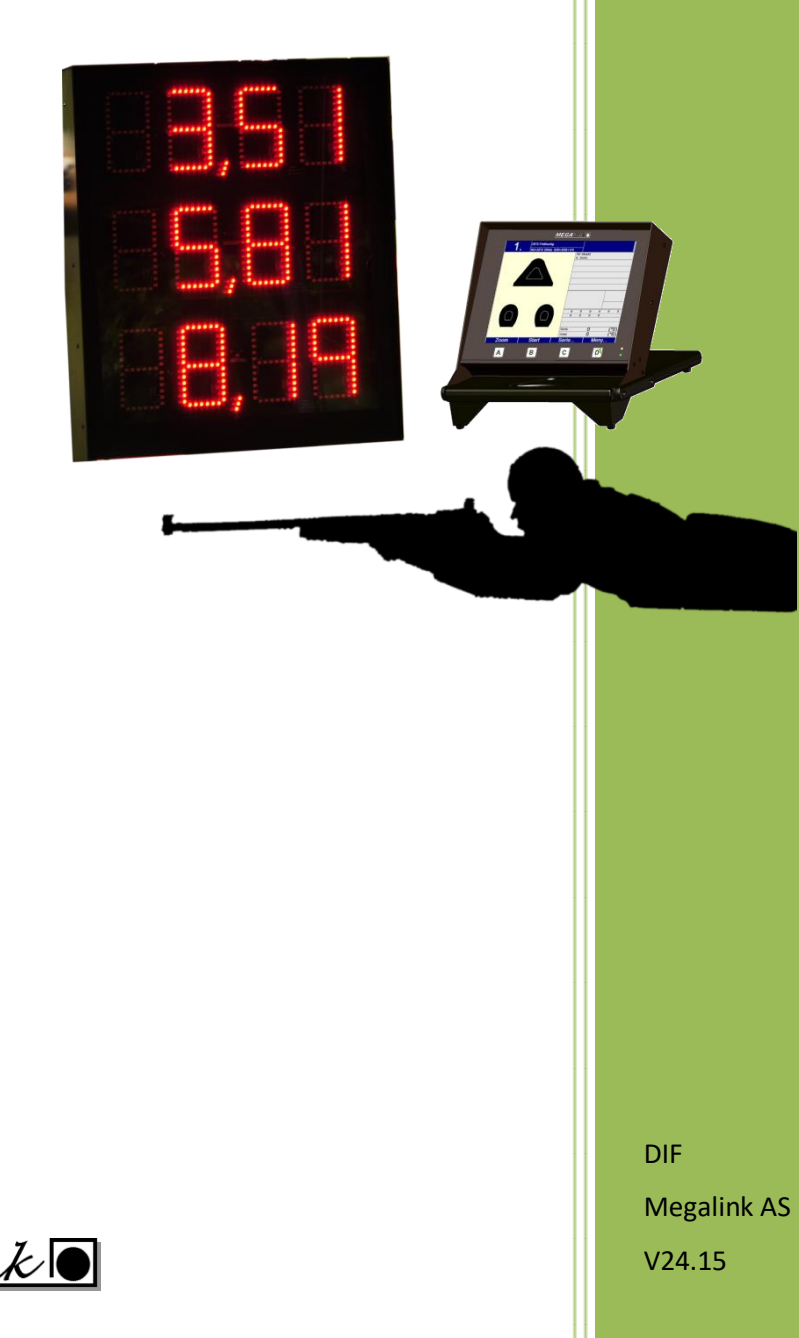

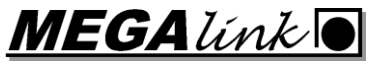

**MEGALINKO** 

# Håndbok for ML2000 **Felthurtig**

# Innholdsfortegnelse

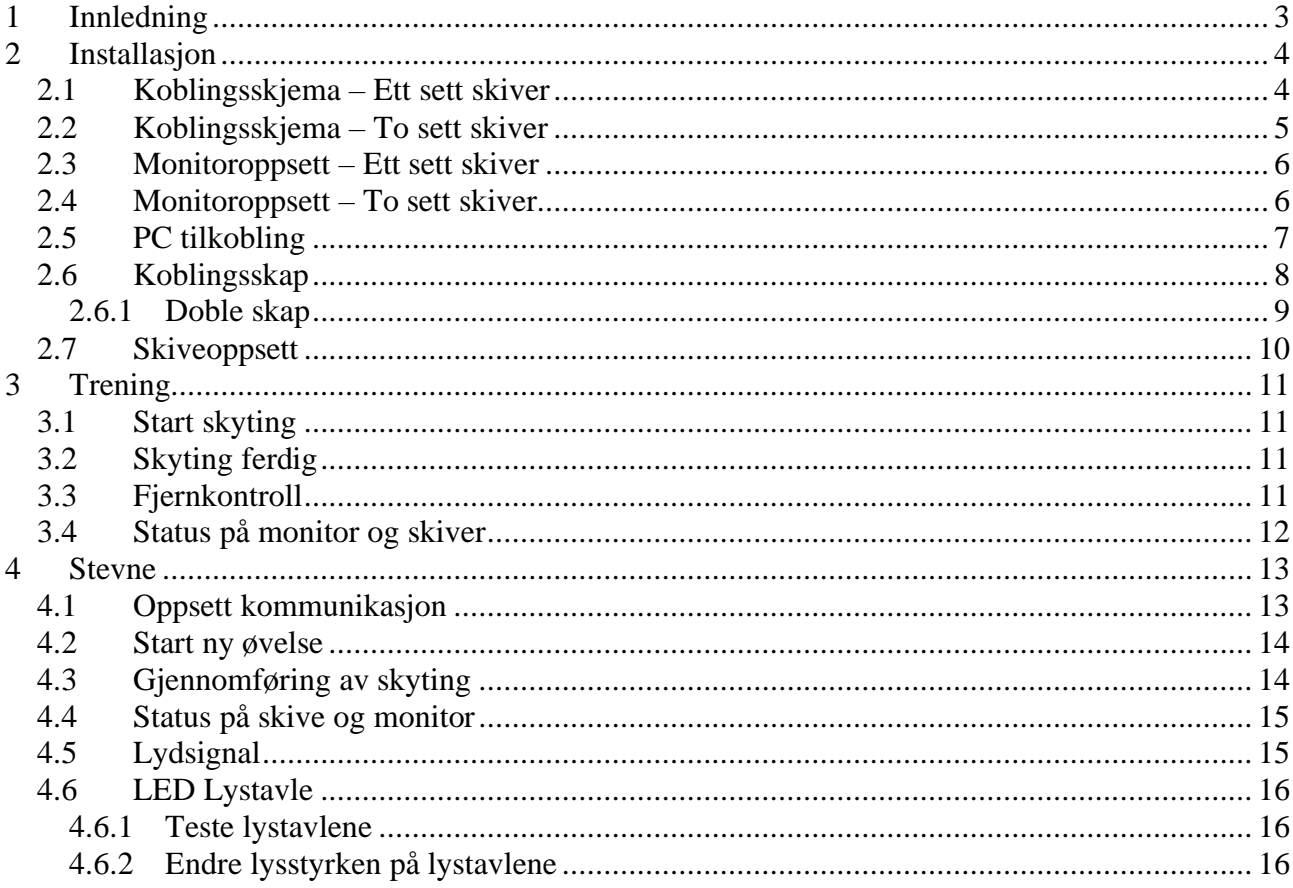

# <span id="page-2-0"></span>**1 Innledning**

Dette dokument beskriver oppsett og utføring av felthurtigskyting på Megalink elektroniske skiver.

Systemet kan brukes i treningsmodus med kun monitor eller stevnemodus med PC og lystavle tilkoblet. Treningsmodus kan kjøres på ren batteridrift (12V).

NB: Monitorprogramvare må være versjon 14.18 eller nyere.

# <span id="page-3-0"></span>**2 Installasjon**

# <span id="page-3-1"></span>*2.1 Koblingsskjema – Ett sett skiver*

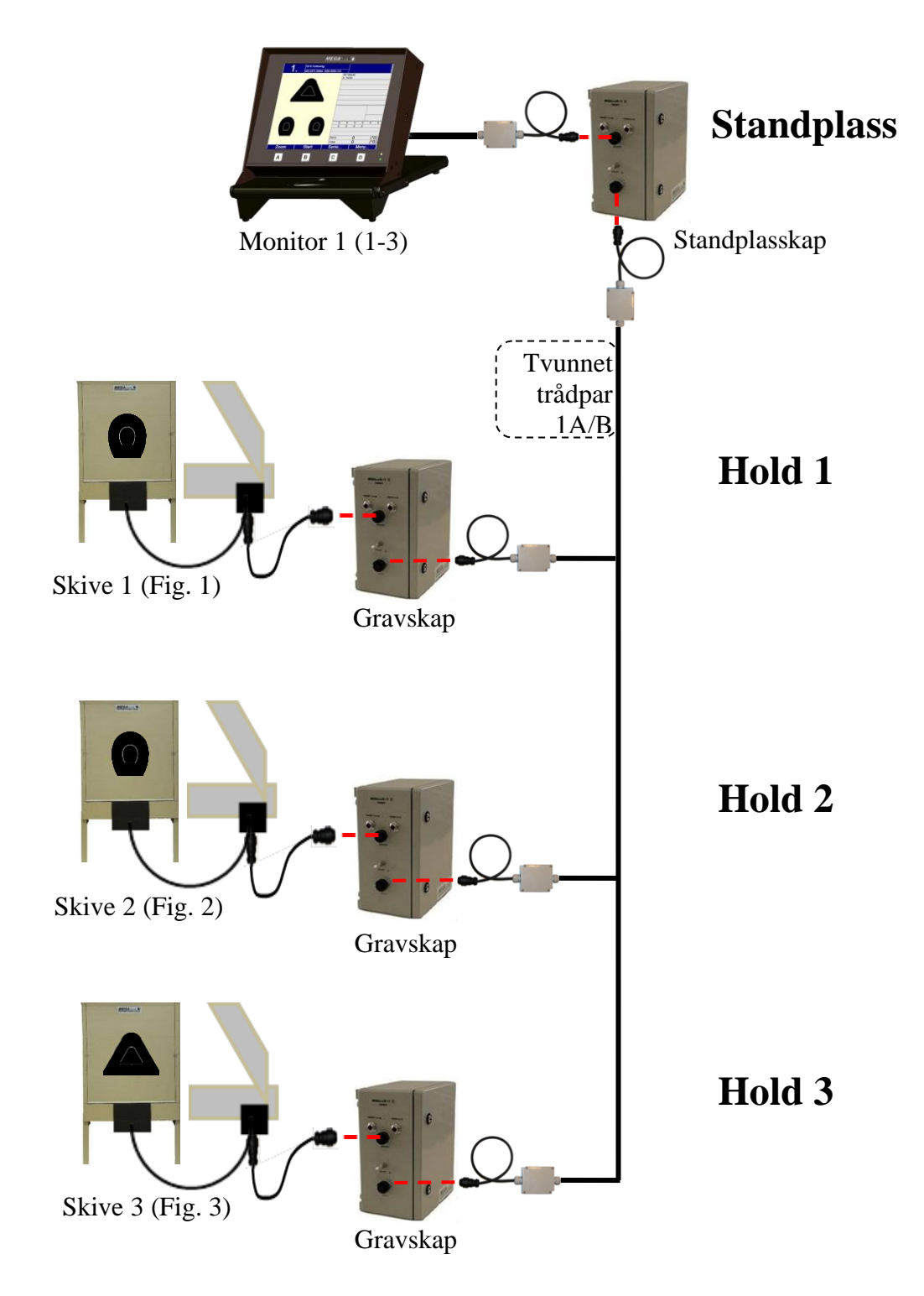

# <span id="page-4-0"></span>*2.2 Koblingsskjema – To sett skiver*

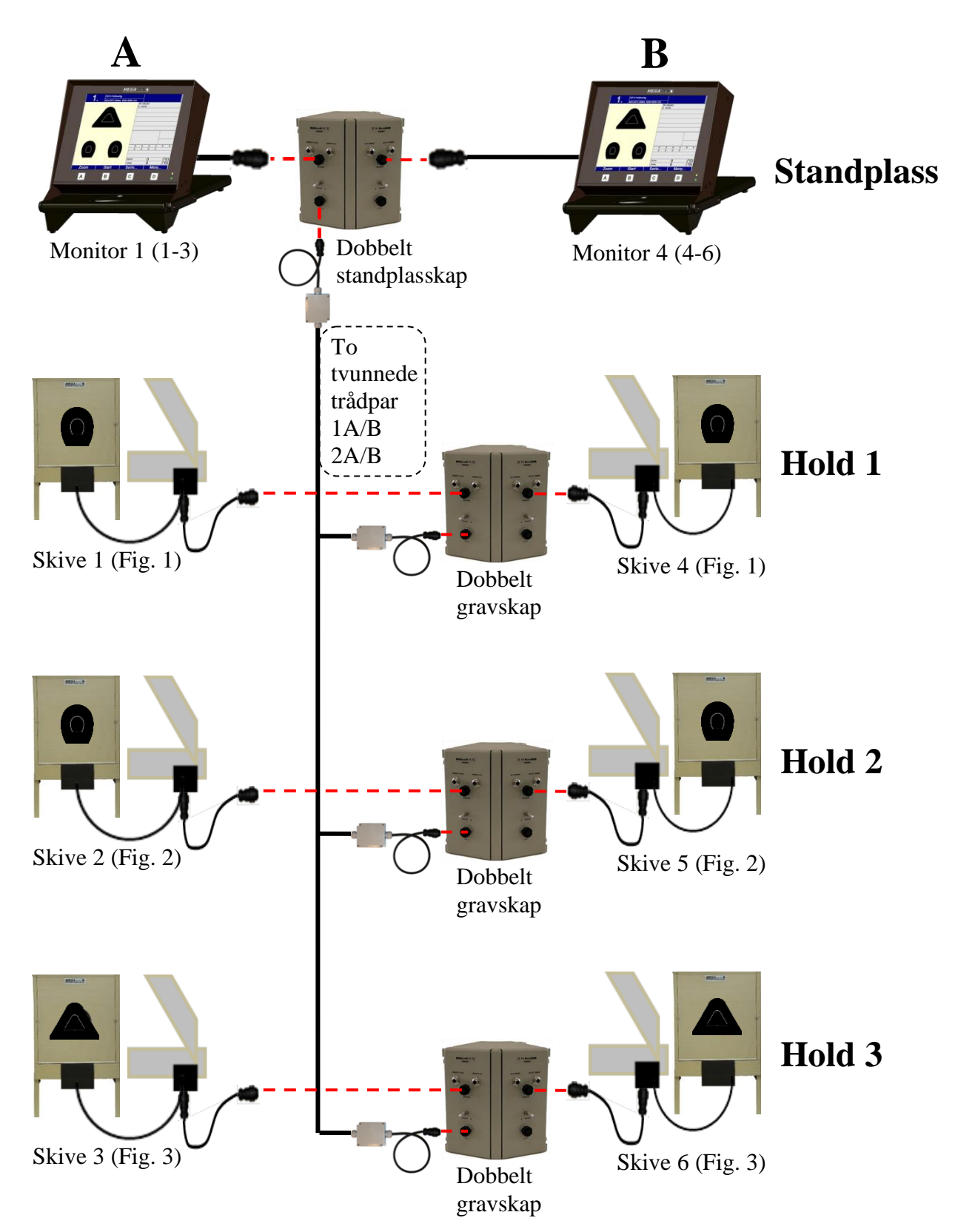

# <span id="page-5-0"></span>*2.3 Monitoroppsett – Ett sett skiver*

Kun én monitor trengs for å kontrollere tre felthurtigskiver. Monitoren må settes opp med følgende innstillinger:

#### • **Kommunikasjonsinnstillinger:**

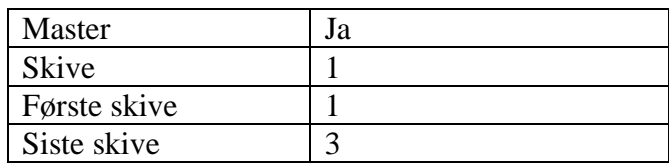

(Meny  $\rightarrow$  System oppsett  $\rightarrow$  Komm. Innstill)

#### • **Skyteprogram:**

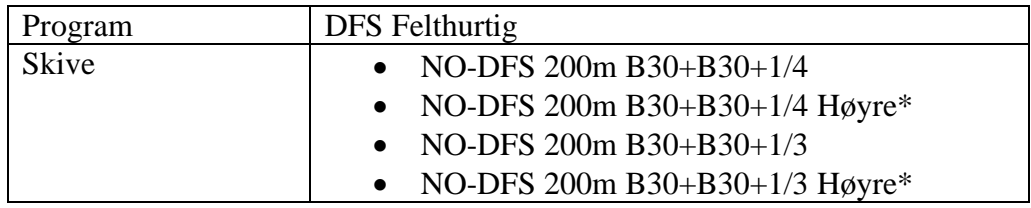

 $(Meny \rightarrow Skyteprogram)$ 

#### <span id="page-5-1"></span>*2.4 Monitoroppsett – To sett skiver*

To monitorer trengs for å kontrollere seks felthurtigskiver. Monitorene må settes opp med følgende innstillinger:

• **Kommunikasjonsinnstillinger monitor A:**

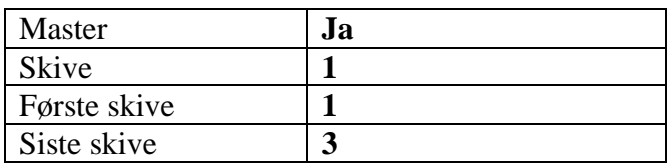

#### • **Kommunikasjonsinnstillinger monitor B:**

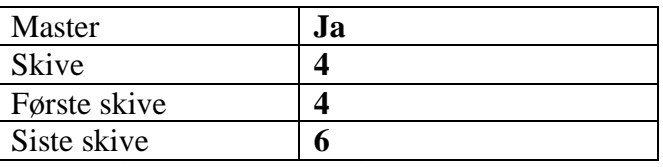

(Meny  $\rightarrow$  System oppsett  $\rightarrow$  Komm. Innstill)

#### • **Skyteprogram begge monitorer:**

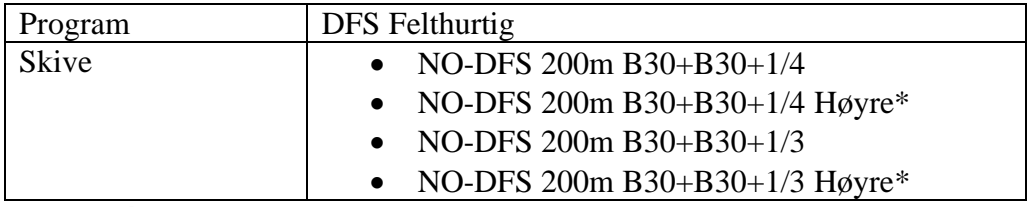

 $(Meny \rightarrow Skyteprogram)$ 

\* Dersom man velger skivetype «høyre» bytter skive 1 og skive 2 plass på monitor. Kun visuell forskjell.

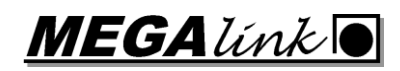

# <span id="page-6-0"></span>*2.5 PC tilkobling*

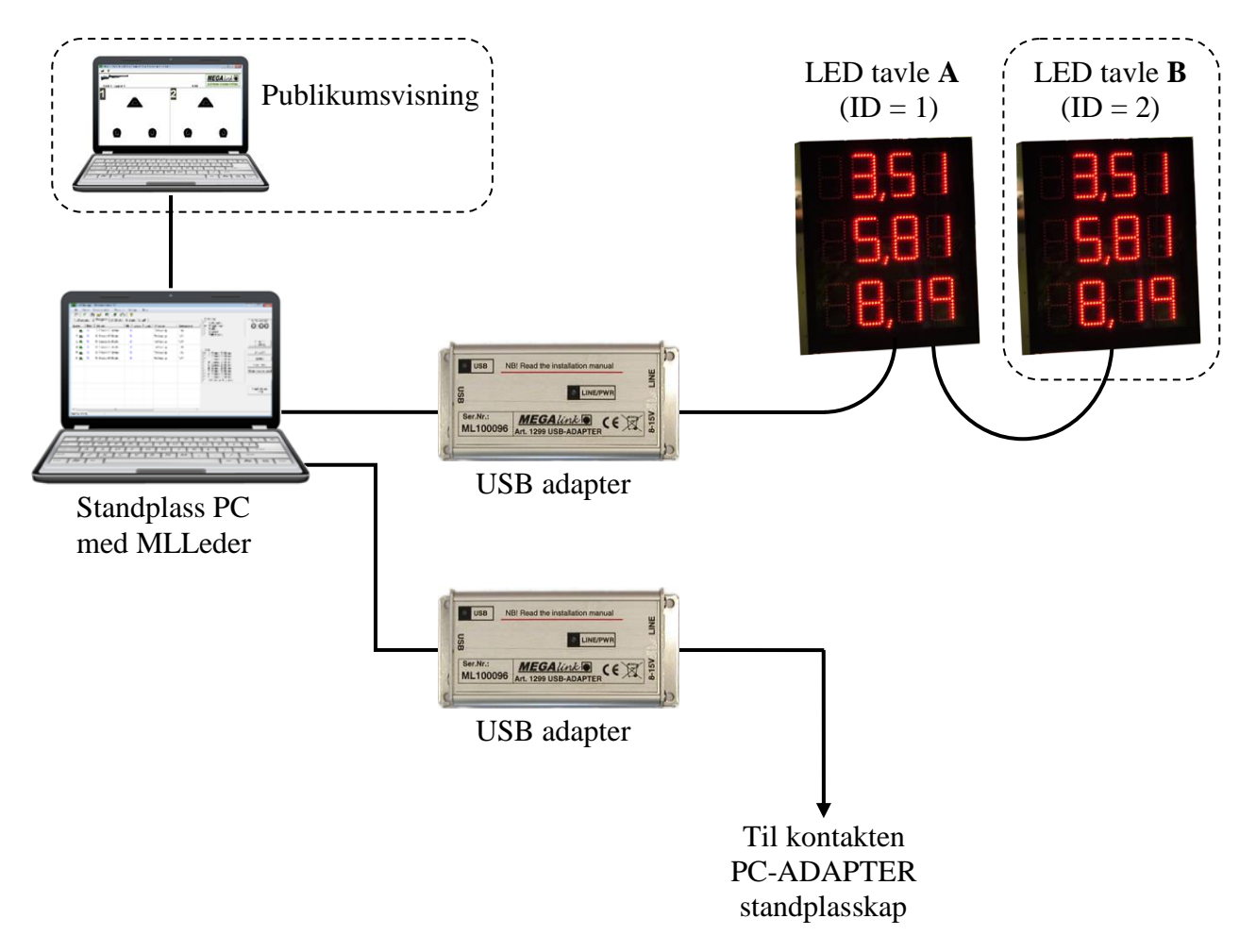

For stevnestyring må PC med standplassprogramvaren MLLeder være tilkoblet anlegget. Da er det også mulighet for tilkobling av publikumsvisning og kraftige LED lystavler for visning av skytetid.

# <span id="page-7-0"></span>*2.6 Koblingsskap*

Anlegget leveres med koblingsskap for standplass (merket "Shooting stand") og grav (merket "Target").

Standplasskap leveres vanligvis med batterieliminator beregnet på 220V, mens gravskapet leveres med batterilader og batteri (12V).

Begge skap er i utgangspunktet like, så hele anlegget kan drives på batteri om ønskelig. Vi anbefaler da ett 12V fritidsbatteri for hvert hold i tillegg til standplassen.

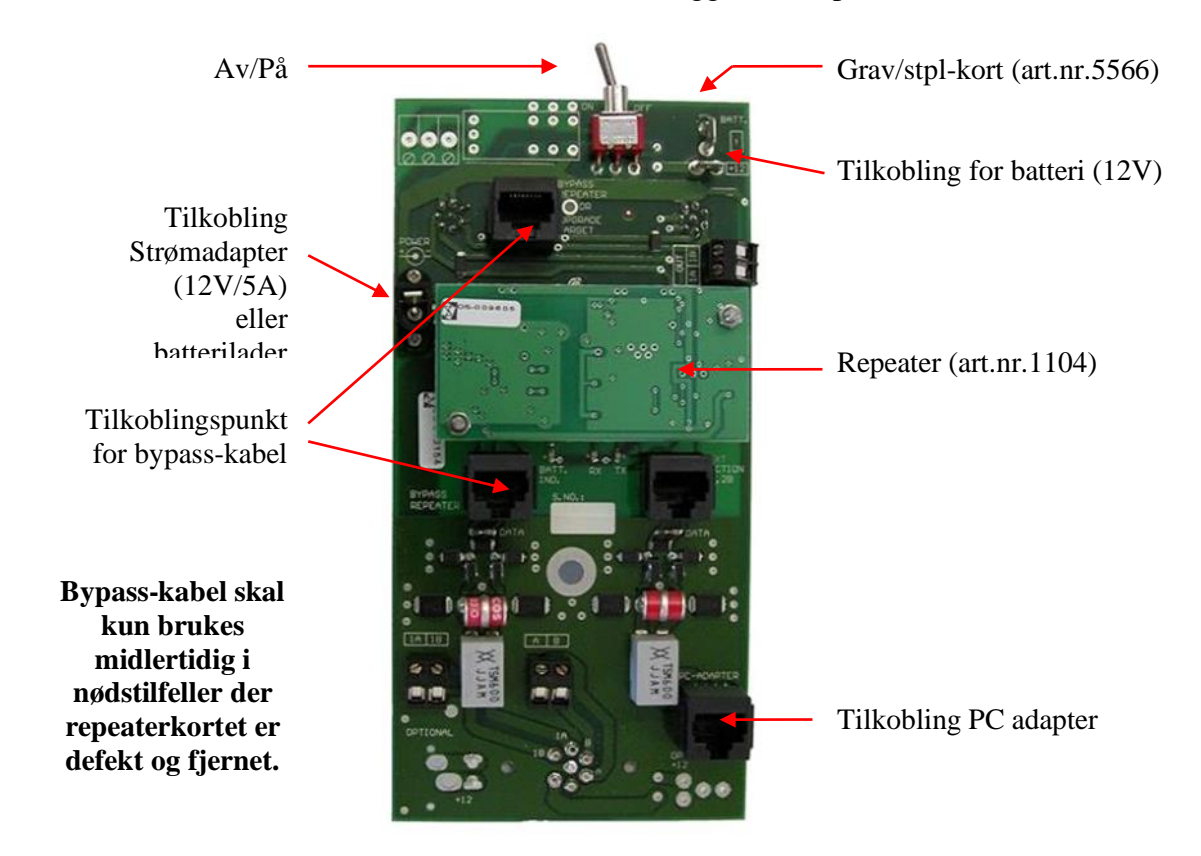

**MEGALINKO** 

#### <span id="page-8-0"></span>**2.6.1 Doble skap**

Dersom det skal brukes to sett med skiver (**A** og **B**) må det brukes doble skap. Disse inneholder to koblingskort som skal være koblet sammen.

#### **Kobling dobbelt standplasskap**

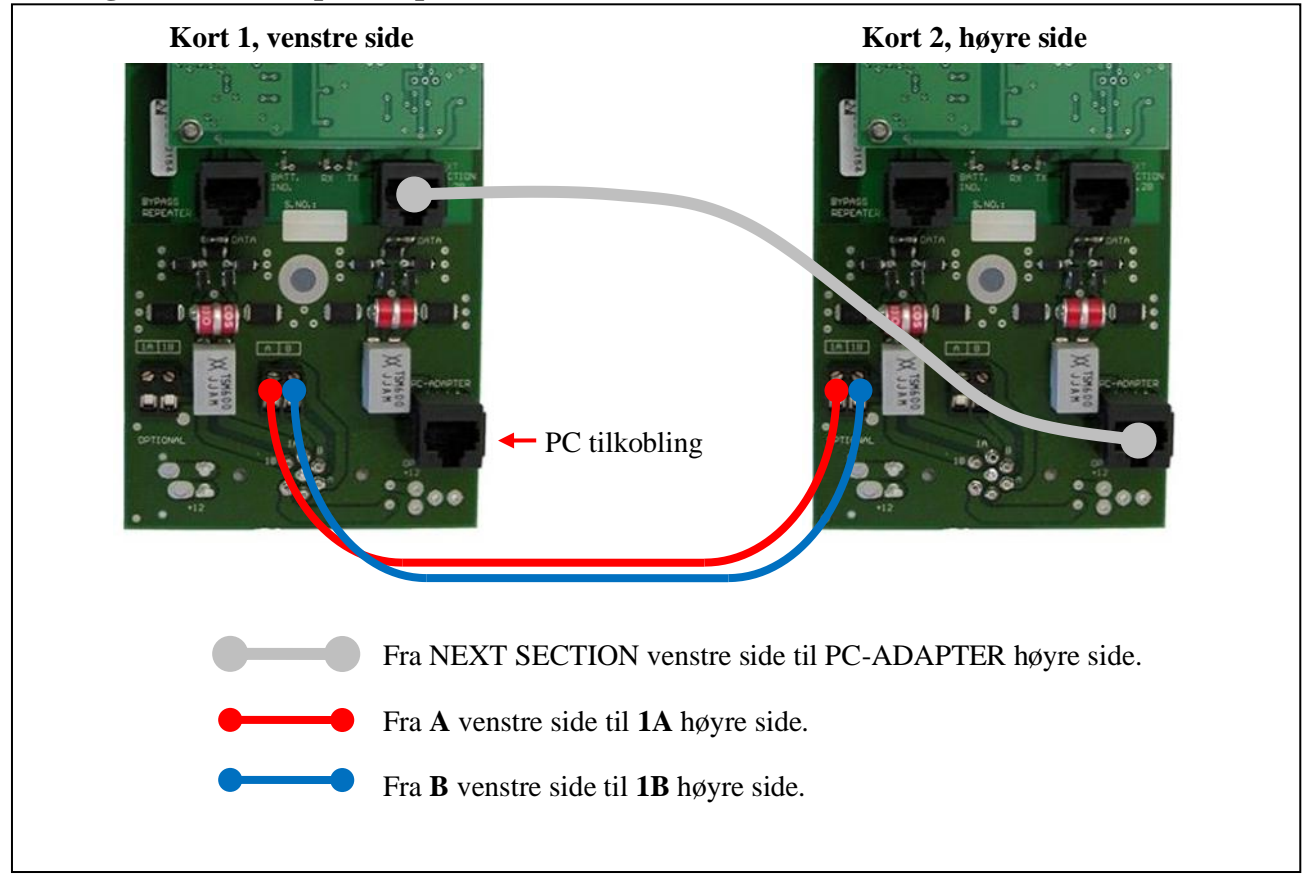

#### **Kobling dobbelt gravskap**

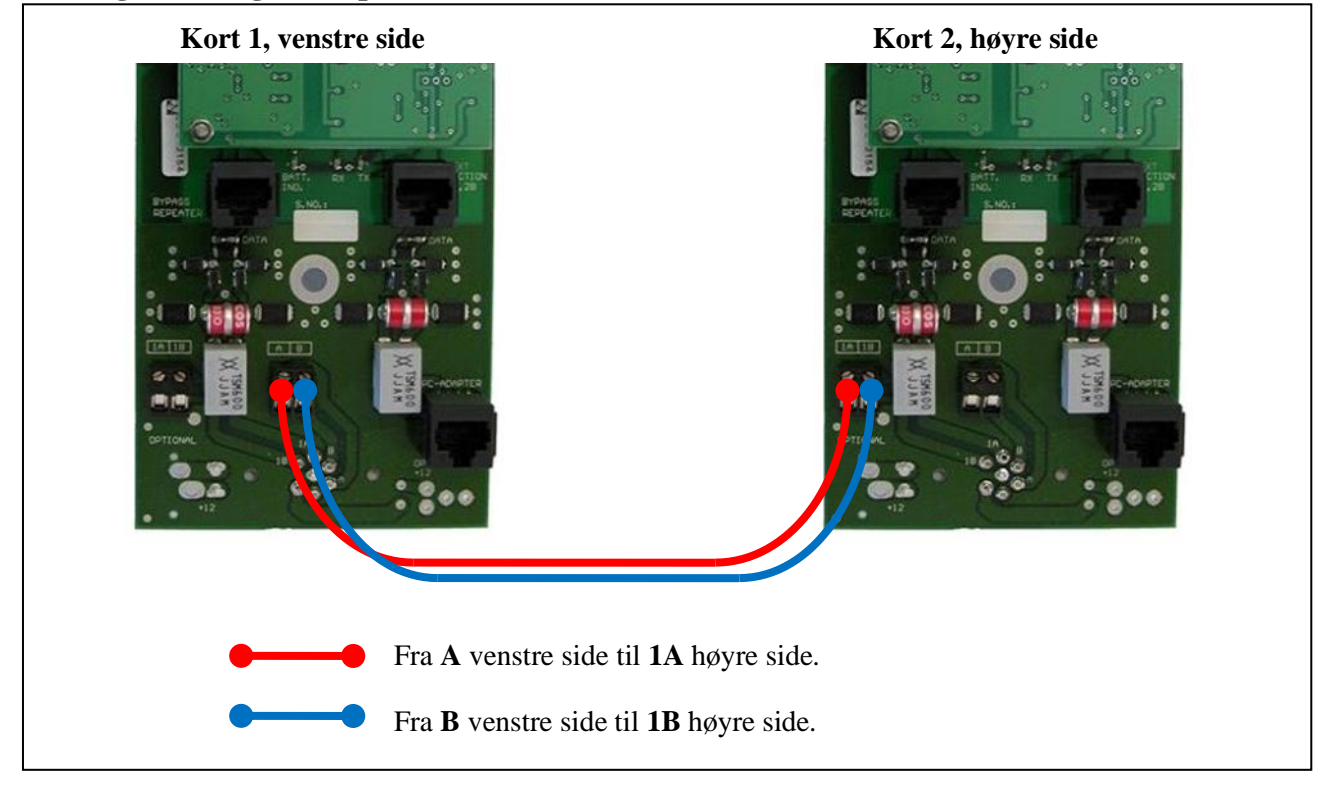

# <span id="page-9-0"></span>*2.7 Skiveoppsett*

Skivene leveres ferdig konfigurert. Men dersom man bytter sensorstav er det viktig å sette denne opp riktig i henhold til følgende fremgangsmåte:

#### **1. Sett skive ID:**

Hver skive har et nummer (skive ID). *Når skive ID skal settes er det viktig at kun denne skive eller sensorstav er koblet til.* Om ikke de andre skivene er frakoblet vil alle få samme ID og utstyret vil ikke kunne fungere.

ID settes via et menyvalg på monitor. Monitor kan stå på standplass eller tilkobles direkte mot skiva i grava.

- 1. Gå inn i menyen *Sett skive ID* (Meny  $\rightarrow$  System Oppsett  $\rightarrow$  Avansert (passord = 3)  $\rightarrow$  Sett skive ID).
- 2. Endre feltet *Skive nr* til den nye skive ID-en.
- 3. Trykk så på knappen *Send ID*.

#### **2. Sett skive parametre:**

Skiven må settes opp med riktige parametere for at de skal fungere riktig som felthurtigskiver.

- 1. Endre kommunikasjonsinnstillinger på monitor slik at det i feltet *Skive* står nummeret på skiven du skal sette opp. Da vil monitor kommunisere direkte med denne.
- 2. Gå inn i menyen *Skive innstill.* (Meny  $\rightarrow$  System Oppsett  $\rightarrow$  Avansert (passord = 3)  $\rightarrow$  Skive innstill.).
- 3. Endre til følgende parametere:

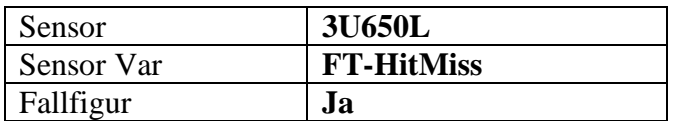

4. Trykk på knappen *Send Data*. Når det kommer et lite "blink" på skjermen og versjonsnummeret kommer opp, så er parameterne satt.

**MEGA** link

# <span id="page-10-0"></span>**3 Trening**

Trening på felthurtigskiver kan gjøres med kun monitor tilkoblet. PC er ikke nødvendig.

Pass på at monitor er satt opp i henhold til punkt [2.3](#page-5-0) eller [2.4.](#page-5-1)

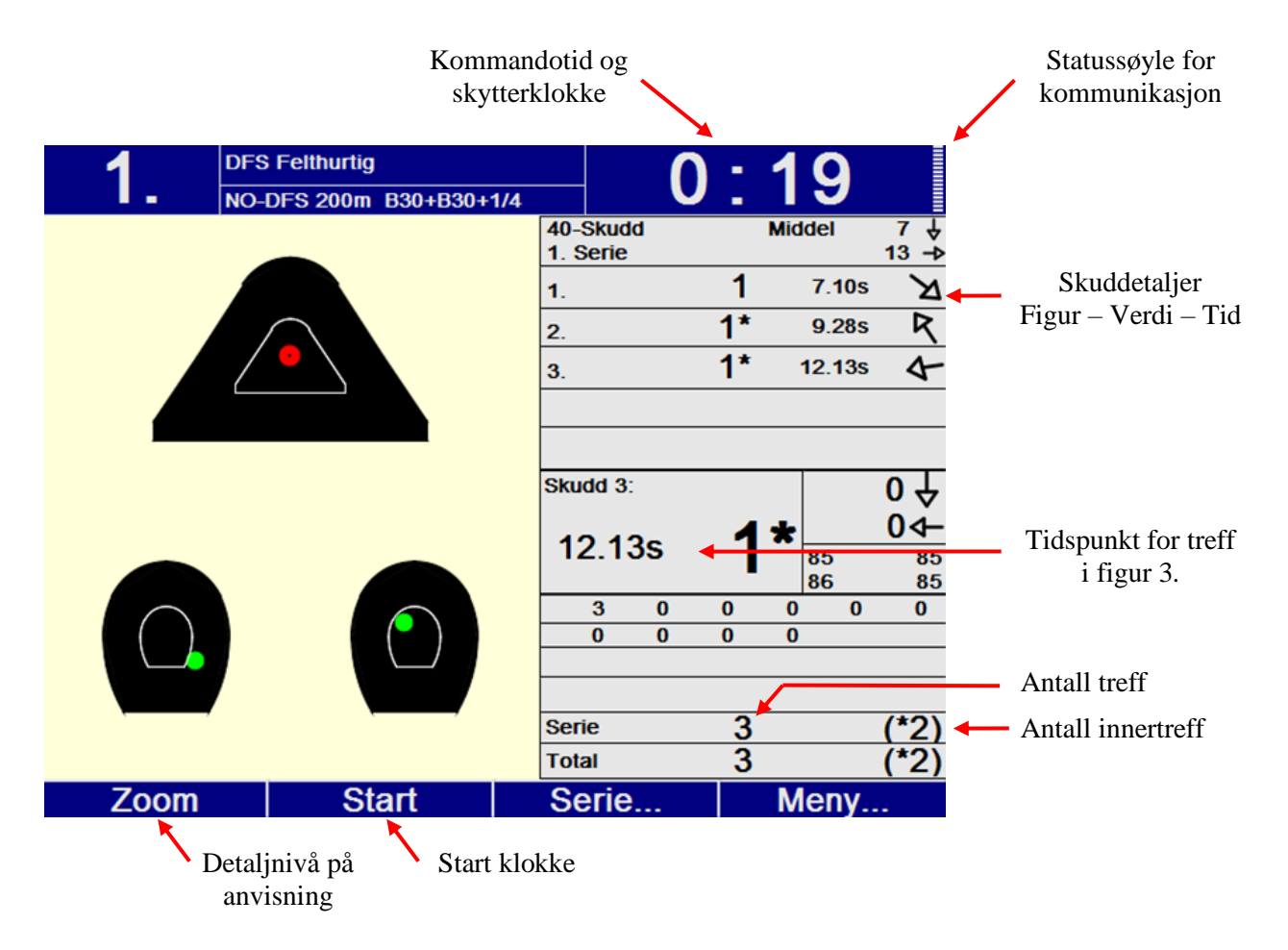

# <span id="page-10-1"></span>*3.1 Start skyting*

Nedtelling for kommandotid starter ved å trykke på knappen *Start* (Knapp **B**). Kommandotiden kan endres i menyen for skyteprogram (Meny  $\rightarrow$  Skyteprogram).

Fallfigurene åpner seg automatisk ved start av klokke. Startkommando gis ved tiden 0:0.

# <span id="page-10-2"></span>*3.2 Skyting ferdig*

Det klargjøres for neste skyting ved å velge *Neste serie* i menyen *Serie* (Trykk to ganger på knapp **C**).

# <span id="page-10-3"></span>*3.3 Fjernkontroll*

For enklere betjening av monitoren anbefaler vi å bruke Megalink USB Match Button som fjernkontroll.

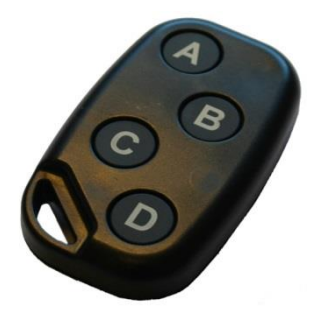

# <span id="page-11-0"></span>*3.4 Status på monitor og skiver*

For å sjekke status på monitor og skivene gå inn i *Systemstatus*-bildet (Meny → System Oppsett → Systemstatus).

Under avsnittet *Sensor* ser du status for skiva med figur 1. Trykk på tastene **A**, **B** eller **C** for å sjekke status på skive med de andre figurene.

Følgende status vises:

Display (Monitor):

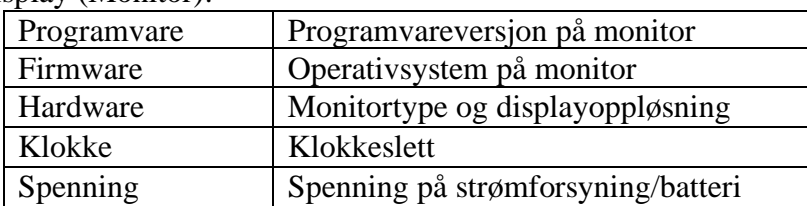

#### Sensor (Skive):

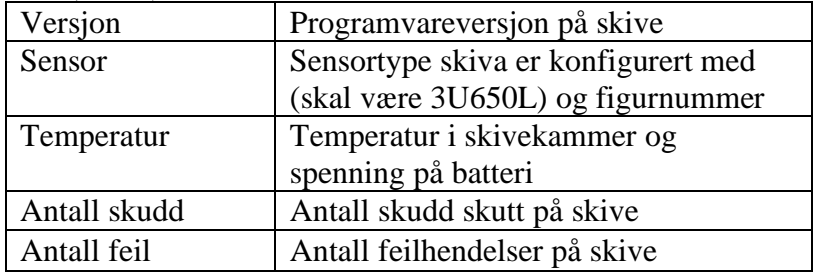

**MEGALINKO** 

# <span id="page-12-0"></span>**4 Stevne**

Ved stevnestyring av felthurtigskivene må PC være tilkoblet. Standplassprogrammet MLLeder brukes for kontrollere skiver og vise resultater.

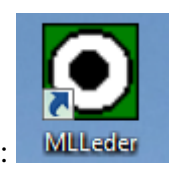

MLLeder ikon på skrivebordet i Windows:

# <span id="page-12-1"></span>*4.1 Oppsett kommunikasjon*

Start dialogen *Fil / Grensesnitt*.

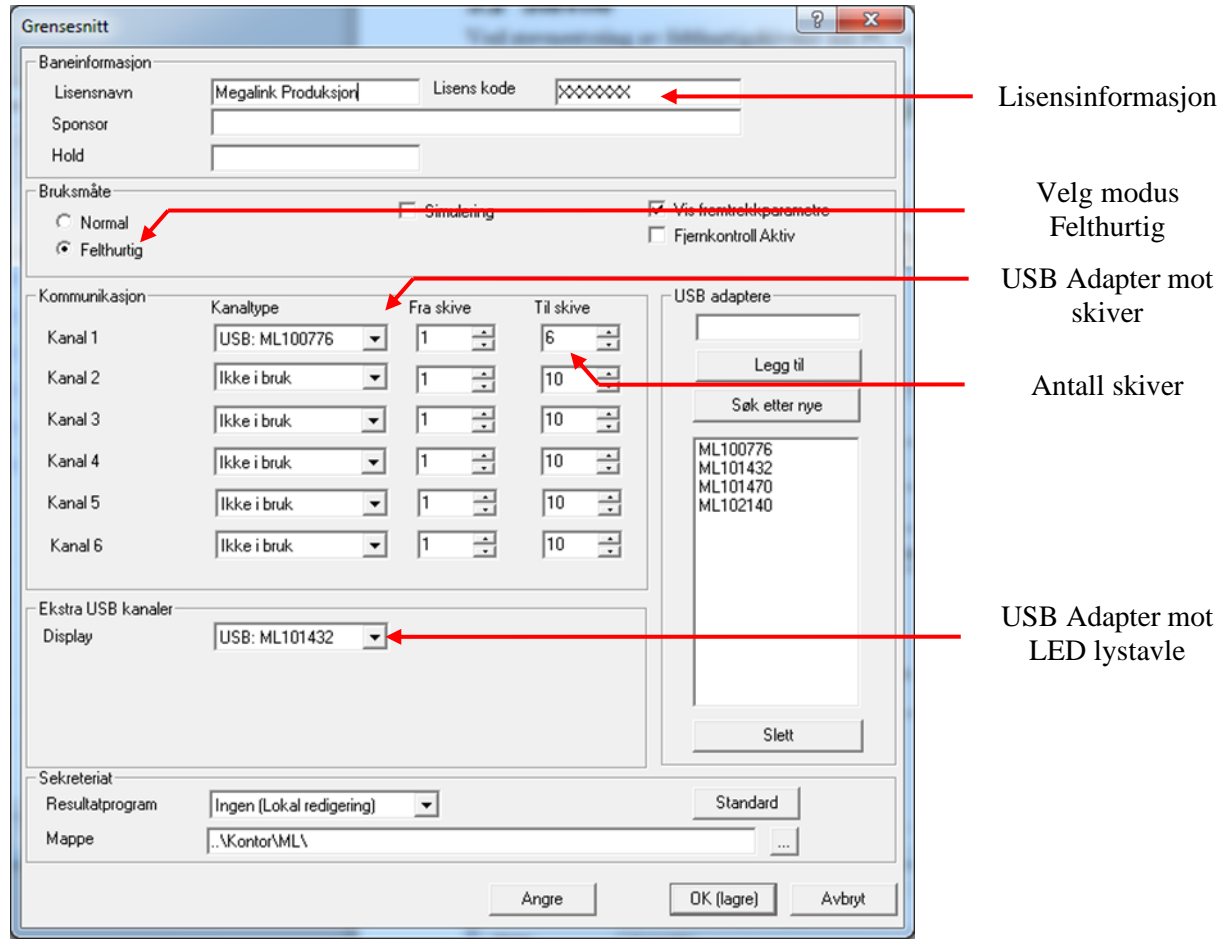

Pass på at følgende er valgt:

- $\bullet$  Bruksmåte = Felthurtig
- Kanal 1: Velg USB adapteret som er koblet til standplasskapet og antall skiver tilkoblet (3 eller 6).
- Display: Velg USB adapteret som er koblet til LED lystavle(r).

# <span id="page-13-0"></span>*4.2 Start ny øvelse*

Opprett en ny øvelse ved å velge *Fil / Velg øvelse / Ny øvelse*.

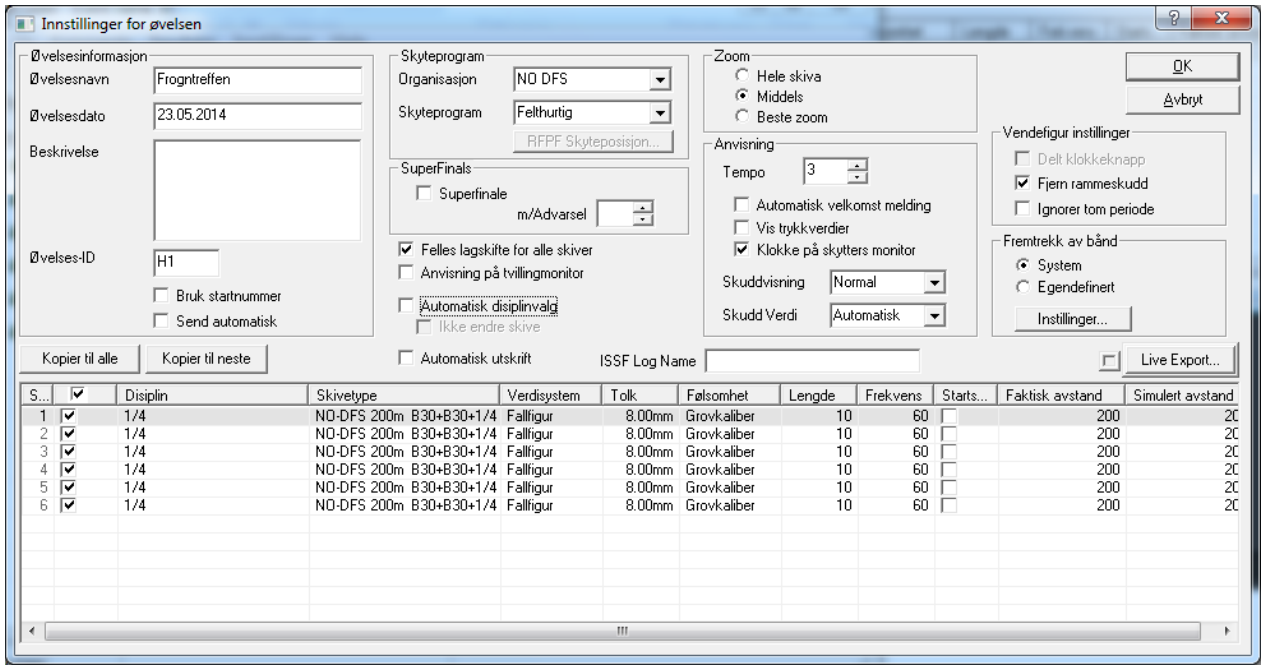

Velg følgende:

- Organisasjon = NO DFS
- Skyteprogram = Felthurtig
- Skivetype = NO-DFS 200m B30+B30+1/4 eller NO-DFS 200m B30+B30+1/3

Dersom man velger skivetype «høyre» bytter skive 1 og skive 2 plass på monitor. Kun visuell forskjell.

#### <span id="page-13-1"></span>*4.3 Gjennomføring av skyting*

- 1. Velg *1. serie* og trykk på *SKYT*.
- 2. Trykk på *STOPP* knappen (anbefaler å bruke hurtigtast [End] på tastaturet) for å lukke selvanviserne. Dette er en fin test for å sjekke at selvanviserne er i orden og reagerer som de skal.
- 3. Trykk på *Start* knappen (anbefaler å bruke hurtigtasten [Home] på tastaturet) for å starte klokke og åpne selvanvisere.
- 4. Klokke på PC og monitor teller ned 5 sekunder. Startkommando gis ved tiden 0:0.
- 5. Etter endt skyting velges neste serie. Trykk så *SKYT* knappen. Gjenta punkt 2-4.

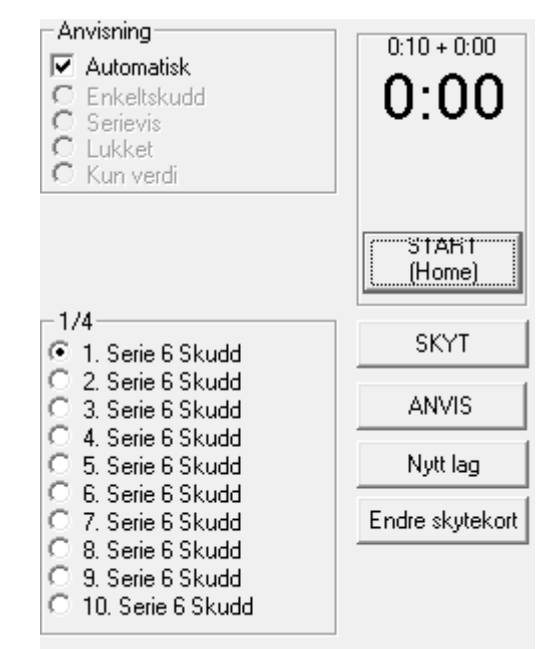

# <span id="page-14-0"></span>*4.4 Status på skive og monitor*

Start dialogen *Fil / Hent ML2000 status*.

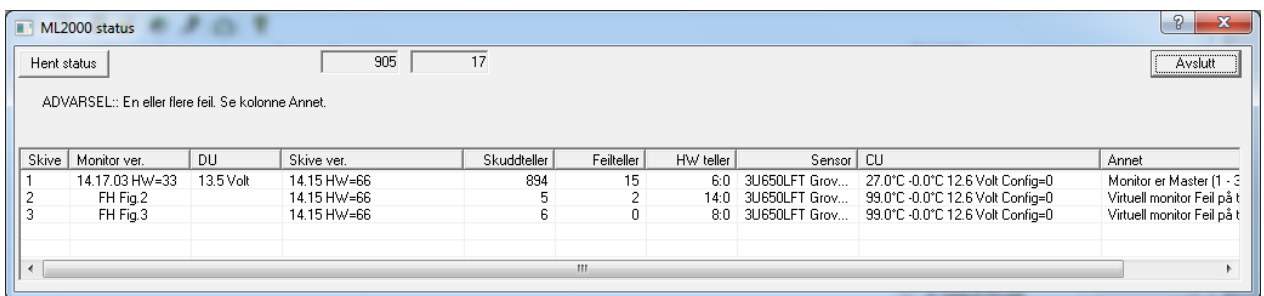

Følgende viktig status vises for monitor og hver skive:

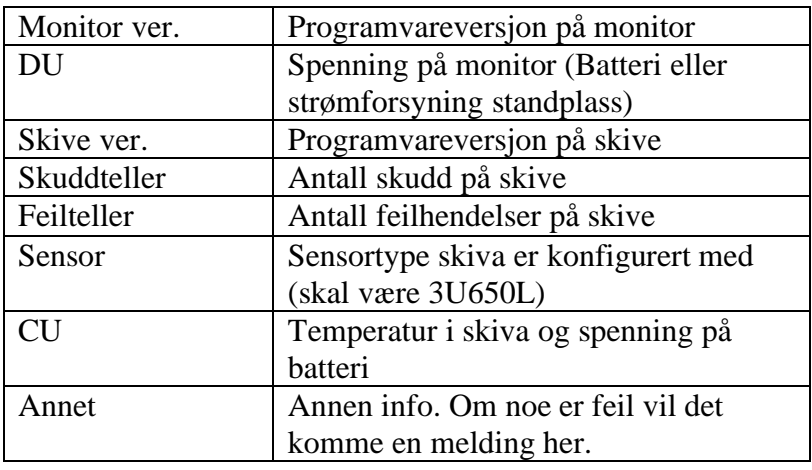

#### <span id="page-14-1"></span>*4.5 Lydsignal*

Dersom det er koblet høyttaler til standplass PC vil det komme et lydsignal når klokken har telt ned til 0.

Dette signalet kan endres ved å velge ønsket lydfil. Lydfilen må ligge i stpl-katalogen.

- Åpne filen C:\Megalink\stpl\MLRange.ini.
- Finn følgende line: #SoundFile=fh\_beep.wav
- Fjern # og endre filnavn til ønsket lydfil.

På noen PC-er kan man oppleve at lydsignalet ikke kommer på nøyaktig riktig tid. Dette kan enkelt justeres ved å legge til en forsinkelse:

- Åpne filen C:\Megalink\stpl\MLRange.ini.
- Finn følgende line: #SoundDelayMS=0

• Dersom lydsignalet skal komme for eksempel ett halvt sekund tidligere endrer du til følgene:

SoundDelayMS=-500 (Forsinkelsen angis i millisekunder).

# <span id="page-15-0"></span>*4.6 LED Lystavle*

#### <span id="page-15-1"></span>**4.6.1 Teste lystavlene**

MLLeder kan konfigureres til å teste lystavlene ved oppstart. Denne funksjonen kan brukes for å sjekke at lystavlene virker og er koblet riktig.

- Åpne filen C:\Megalink\stpl\MLRange.ini.
- Finn følgende line: #BootTest=0
- Endre denne til: BootTest=1
- Lagre filen og start MLLeder på nytt. Lystavlene skal nå lyse. Dersom flere lystavler er tilkoblet skal disse vise forskjellige tall for å angi at de har riktig ID.
- Husk å sette BootTest tilbake til 0.

#### <span id="page-15-2"></span>**4.6.2 Endre lysstyrken på lystavlene**

- Åpne filen C:\Megalink\stpl\MLRange.ini.
- Finn følgende line: #Bright=100
- Fjern # og endre denne til ett tall mellom 1 og 100.
- Lagre filen og start MLLeder på nytt. Lystavlene skal nå lyse.

100 % lysstyrke er nødvendig i sollys. Innendørs vil det holde med 2-10 %.